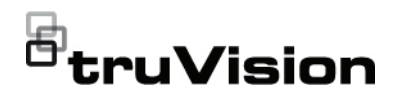

# TVR 46 Schnellstartanleitung

**Abbildung 1: Anschlüsse an der Rückseite (Abbildung für 16-Kanal-Modell)**

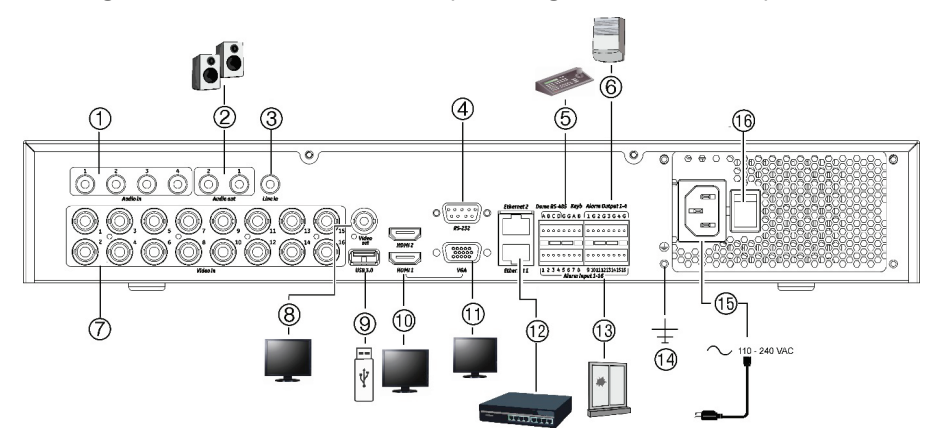

- 1. Anschluss von bis zu vier Audioeingängen über **Cinchstecker**
- 2. Lautsprecheranschluss für Audioausgang.
- 3. Line In.
- 4. Anschluss an ein RS-232-Gerät.
- 5. Anschluss an ein RS-485-Gerät, wie z. B. eine PTZ-Kamera oder ein Bedienpult.
- 6. Anschluss von bis zu vier Alarmausgängen.
- 7. Anschluss von bis zu16 oder 32 Analogkameras/HD-TVI-Kameras an BNC-Anschlüsse (abhängig vom Rekordermodell).
- 8. Anschluss an einen BNC-Monitor (nur Ereignismonitor).
- 9. Anschluss des USB 3.0-Flash-Laufwerks an ein optionales USB-Gerät, z. B. Maus, CD/DVD-Brenner oder HDD.
- 10. Anschluss von 2 HDMI-Videoausgängen an HDTV. Die HDMI-Verbindung unterstützt digitales Audio und Video.
- 11. Anschluss an einen VGA-Monitor.
- 12. Anschluss an ein Netzwerk.
- 13. Anschluss für bis zu 16 Alarmeingänge.
- 14. Anschluss an die Erdung.
- 15. Anschluss eines Netzkabels zum Rekorder (im Lieferumfang enthalten).
- 16. Netzschalter (Ein/Aus).

**Standard-IP-Adresse**: 192.168.1.82

**Abbildung 2: Anschlüsse an der Rückseite (Abbildung für 32-Kanal-Modell)**

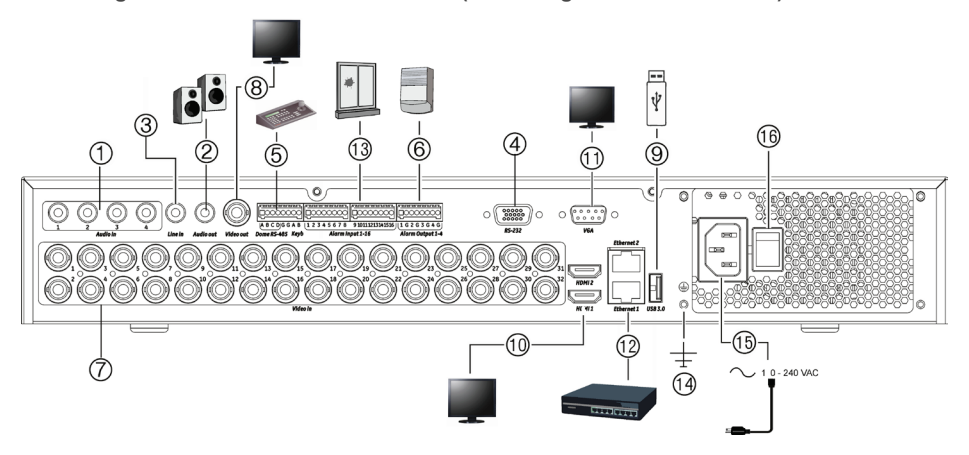

- 1. Anschluss von bis zu vier Audioeingängen über Cinchstecker.
- 2. Lautsprecheranschluss für Audioausgang.
- 3. Line In.
- 4. Anschluss an ein RS-232-Gerät.
- 5. Anschluss an ein RS-485-Gerät, wie z. B. eine PTZ-Kamera oder ein Bedienpult.
- 6. Anschluss von bis zu vier Alarmausgängen.
- 7. Anschluss von bis zu16 oder 32 Analogkameras/HD-TVI-Kameras an BNC-Anschlüsse (abhängig vom Rekordermodell).
- 8. Anschluss an einen BNC-Monitor (nur Ereignismonitor).

9. Anschluss des USB 3.0-Flash-Laufwerks an ein optionales USB-Gerät, z. B. Maus, CD/DVD-Brenner oder HDD.

- 10. Anschluss von 2 HDMI-Videoausgängen an HDTV. Die HDMI-Verbindung unterstützt digitales Audio und Video.
- 11. Anschluss an einen VGA-Monitor.
- 12. Anschluss an ein Netzwerk.
- 13. Anschluss für bis zu 16 Alarmeingänge.
- 14. Anschluss an die Erdung.
- 15. Anschluss eines Netzkabels zum Rekorder (im Lieferumfang enthalten).
- 16. Netzschalter (Ein/Aus).

**Standard-IP-Adresse**: 192.168.1.82

# **Abbildung 3: Frontbedienelemente (Abbildung für 16-Kanal-Modell)** Detaillierte Informationen zu allen Tastenfunktionen finden Sie im Benutzerhandbuch.

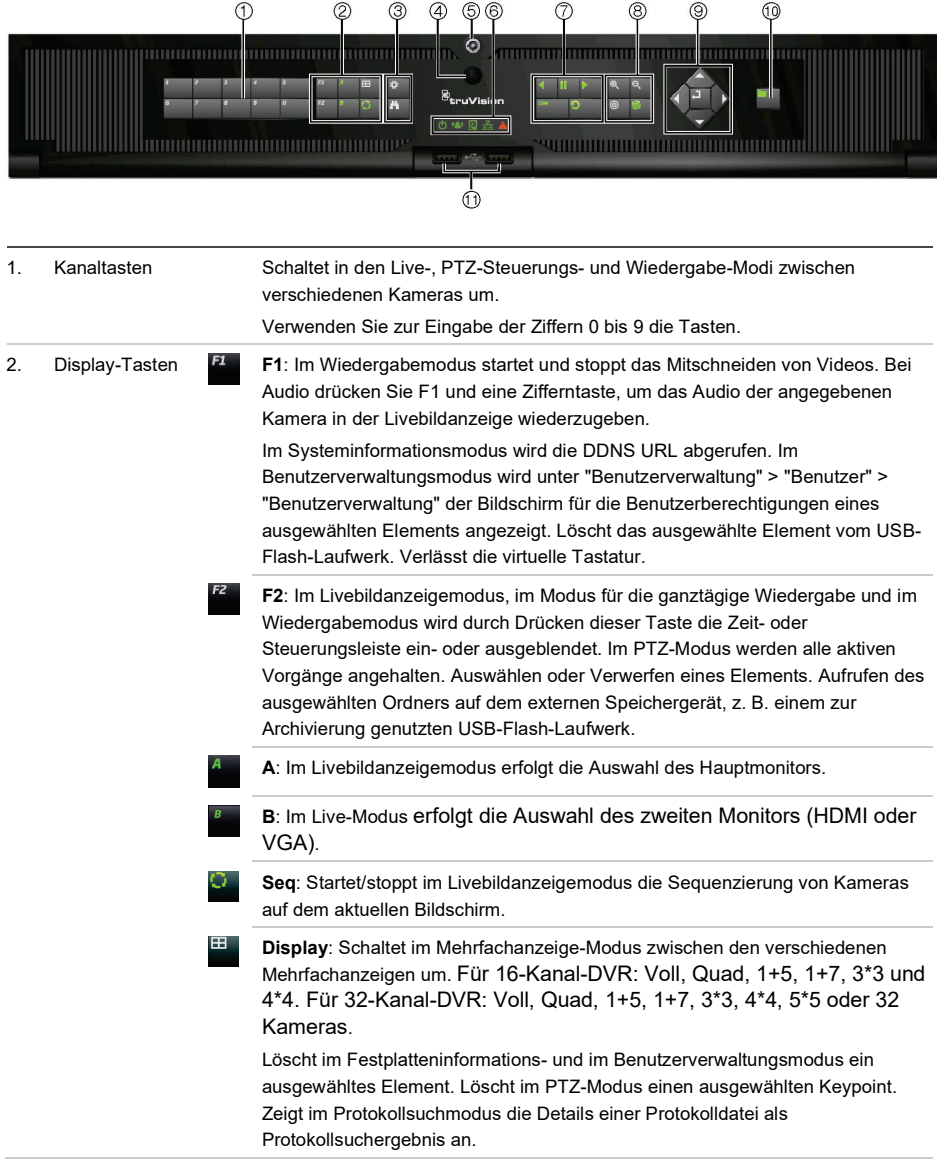

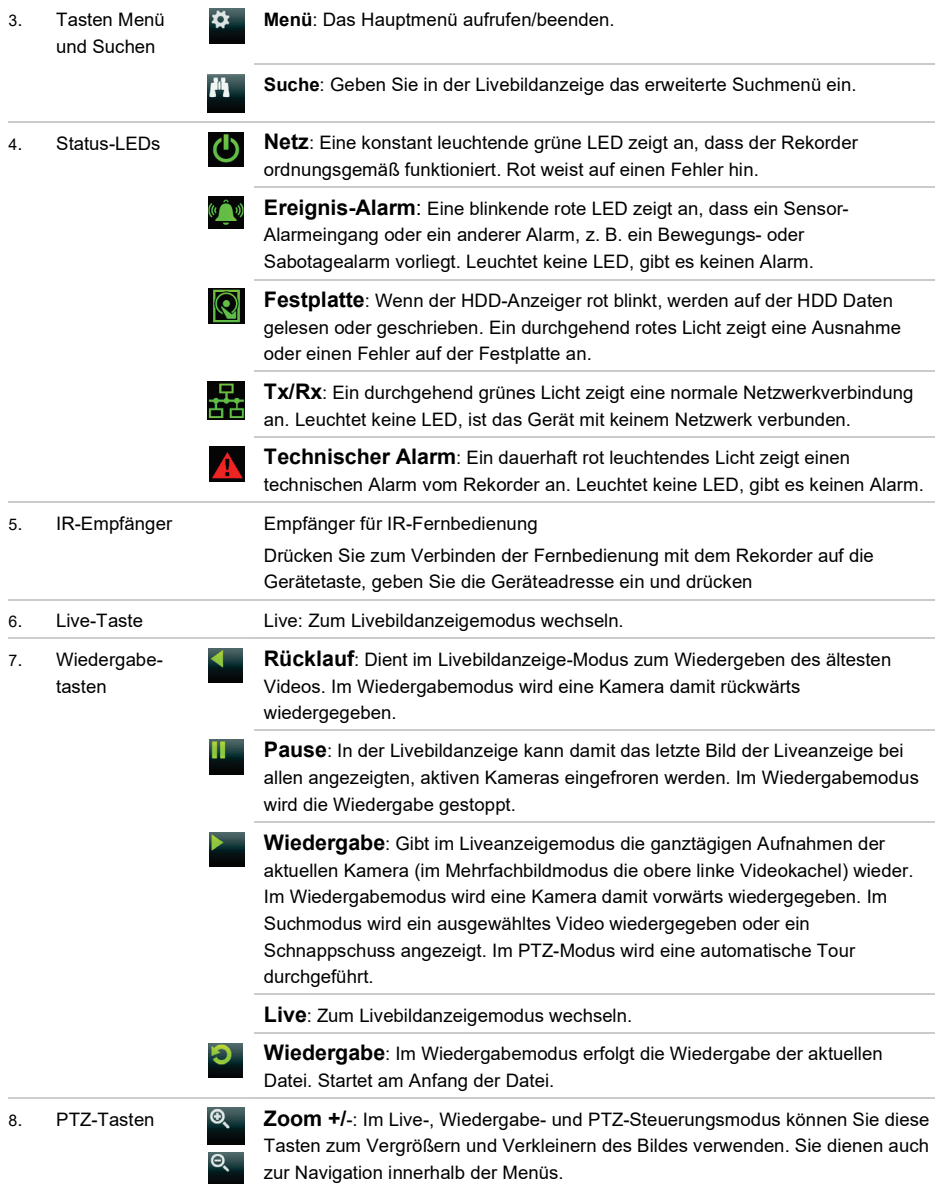

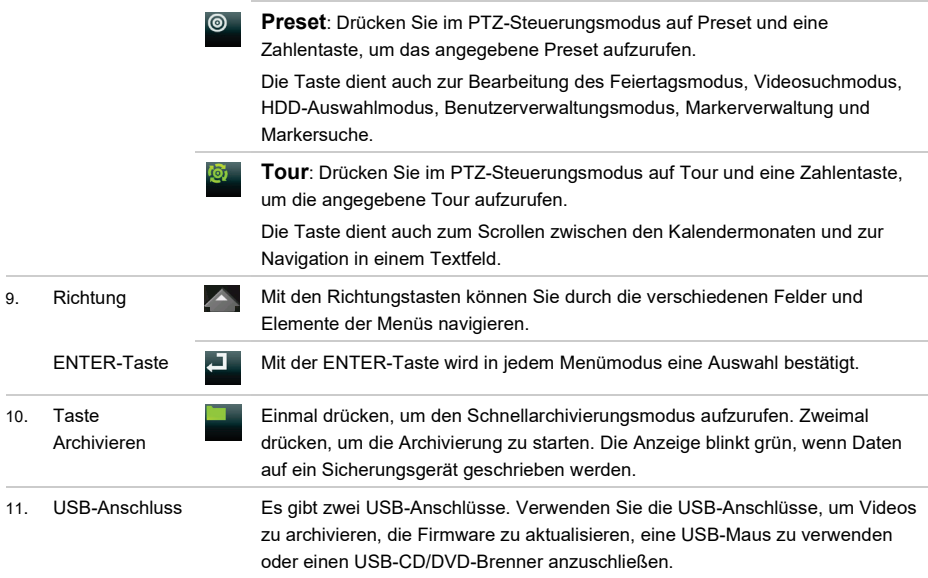

#### **Abbildung 4: Liveanzeige-Symbolleiste**

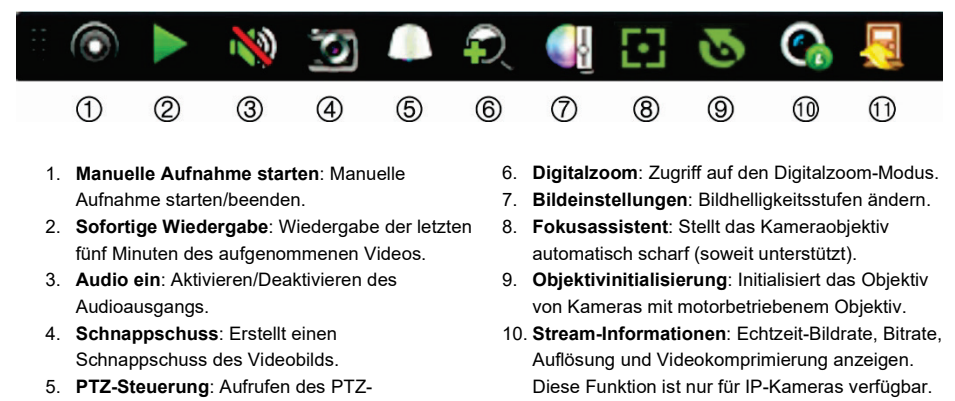

11. **Schließen**: Symbolleiste schließen.

Steuerungsmodus.

# **Lieferumfang**

Im Lieferumfang des TruVision DVR 46 (Modell TVR 46) sind folgende Teile enthalten:

- IR (Infrarot)-Fernbedienung
- Zwei AAA-Batterien für die Fernbedienung
- Netzkabel (Wechselspannung)
- USB-Maus
- **Rekorder**
- *TruVision TVR 46-Schnellstartanleitung*

Sie können die Software und die folgenden Handbücher von unserer Website herunterladen:

- *TruVision DVR 46 – Benutzerhandbuch*
- *TruVision DVR 46 – Schnellstartanleitung*
- *TruVision-Rekorder – Bedieneranleitung*

Die Handbücher sind auf der EMEA-Website in mehreren Sprachen verfügbar.

## **Installationsumgebung**

Einzelheiten hierzu finden Sie im Benutzerhandbuch. Beachten Sie jedoch Folgendes:

- Stellen Sie das Gerät an einem geschützten Ort auf.
- Stellen Sie sicher, dass das Gerät in einer gut belüfteten Umgebung installiert wird.
- Achten Sie darauf, dass das Gerät vor Regen oder Feuchtigkeit geschützt ist.

## **Schnellinstallation**

Empfohlene Schritte für das Setup des Rekorders:

1. Schließen Sie alle erforderlichen Geräte an der Rückseite des Rekorders an. Siehe Abb. 1 auf Seite **Error! Bookmark not defined.**.

#### **Grundlegende Anschlüsse:**

Schließen Sie die Kameras an die BNC-Kameraeingänge und den Monitor A an einen VGA- oder HDMI-Ausgang an.Schließen Sie die Maus an den USB-Port des Frontbedienelements an.

#### **Optionale Anschlüsse:**

Alle sonstigen dargestellten Verbindungen sind optional und hängen von den jeweiligen Installationsanforderungen ab.

- 2. Schließen Sie das Netzkabel an und schalten Sie das Gerät ein.
- 3. Nehmen Sie die erforderlichen Geräteeinstellungen mithilfe des Setup-Assistenten vor.

## **Erstmalige Verwendung**

Beim ersten Hochfahren des Geräts wird das Fenster *Aktivierung* angezeigt. Um auf das Gerät zugreifen zu können, muss ein hochsicheres Administratorpasswort festgelegt werden. Ein Standardpasswort ist nicht festgelegt.

**Tipps zum Erstellen eines starken Passworts:**

- Ein gültiges Passwort muss zwischen 8 und 16 Zeichen enthalten. Sie können eine Kombination aus Ziffern, Klein- und Großbuchstaben sowie Sonderzeichen verwenden. \_ -, . \* & @ / \$ ? Leerzeichen. Das Passwort muss Zeichen aus mindestens zwei dieser Gruppen enthalten.
- Beim Passwort wird zwischen Groß- und Kleinschreibung unterschieden. Verwenden Sie daher eine Kombination aus Groß- und Kleinbuchstaben.
- Das Passwort muss zwischen 8 und 16 Zeichen enthalten.
- Verwenden Sie keine persönlichen Informationen oder allgemeine Wörter als Passwort.

**Abbildung 5: Fenster zur Aktivierung des Passworts**

Benutzername:

Dieser lautet immer "admin". Er kann nicht geändert werden.

Der Balken gibt Auskunft zur Passwortstärke.

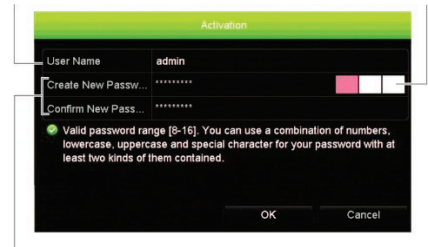

Geben Sie das neue Passwort ein und bestätigen Sie es.

# **Erstmalige Verwendung**

Der Rekorder verfügt über einen Express-Installationsassistenten, der bei der erstmaligen Verwendung die Konfiguration grundlegender Rekorder-Einstellungen erleichtert. Er konfiguriert alle Kameras simultan. Anschließend kann die Konfiguration nach Bedarf angepasst werden.

Der Setup-Assistent wird standardmäßig gestartet, sobald der Rekorder bereit ist. Der Assistent führt Sie durch die wichtigsten Einstellungen Ihres Rekorders. Wählen Sie die gewünschte Sprache für das System aus und legen Sie anschließend das Administratorpasswort fest. Ein Standardpasswort ist nicht festgelegt.

Der Assistent führt Sie anschließend durch die Menüs, um Uhrzeit und Datum, Netzwerkkonfiguration, Festplattenverwaltung sowie Aufnahmekonfiguration festzulegen.

Wenn Sie alle erforderlichen Änderungen vorgenommen haben, klicken Sie auf **Fertig stellen**, um den Setup-Assistenten zu beenden. Der Rekorder ist nun einsatzbereit. Die Aufnahme wird automatisch gestartet.

**Hinweis**: Wenn Sie Ihr Administratorpasswort vergessen sollten, wenden Sie sich an den

technischen Support, um das Gerät mit einem neuen Passwort wiederherzustellen

# **Bedienung des Rekorders**

Es bestehen verschiedene Möglichkeiten, das Gerät zu steuern:

- Steuerung über das Frontbedienelement
- IR-Fernbedienung
- Steuerung über die Maus
- Steuerung über den Webbrowser
- TVK 600-Bedienpult
- TVK 800-Bedienpult
- Software (TruVision Navigator, TVRMobile).

#### **Frontbedienelement**

Mit den Tasten des Frontbedienelements können weniger Funktionen gesteuert werden als mit der Maus. Die Position der Steuerungen finden Sie in Abbildung 3 auf Seite 3.

#### **IR-Fernbedienung**

Die Tasten der IR-Fernbedienung sind ähnlich den Tasten auf dem Frontbedienelement. Legen Sie die zwei AAA-Batterien in die Fernbedienung.

**So verbinden Sie die Fernbedienung mit dem Rekorder:**

- 1. Drücken Sie die Taste **Menü** auf der Fernbedienung oder wählen Sie per Rechtsklick mit der Maus die Option **Menü** aus. Der Hauptmenü-Bildschirm wird angezeigt.
- 2. Wählen Sie **Anzeigemodus-Einstellungen** > **Monitor** aus.
- 3. Prüfen Sie den Adresswert des Rekorders. Der Standardwert ist 255. Die Geräteadresse gilt für alle Infrarotfernbedienungen.
- 4. Drücken Sie auf der Fernbedienung die Taste **Gerät**.
- 5. Geben Sie den Adresswert des Geräts ein. Er muss mit dem entsprechenden Wert des Rekorders übereinstimmen.

6. Drücken Sie auf der Fernbedienung auf **OK**.

#### **USB-Maus**

Eine USB-Maus kann verwendet werden, um alle Funktionen des Geräts zu verwenden (im Gegensatz zum Frontbedienelement, dessen Funktionalität eingeschränkt ist). Mit der Maus können Sie in der Benutzeroberfläche navigieren und Änderungen an den Einstellungen vornehmen. Verwenden Sie für das Frontbedienelement eine USB 2.0-Maus.

Schließen Sie die Maus an den Rekorder an, indem Sie den Maus-USB-Anschluss in den USB-Anschluss am Frontbedienelement einstecken. Die Maus ist sofort betriebsbereit und der Mauszeiger sollte angezeigt werden.

**Steuerung über den Webbrowser**

Mit dem Rekorder-Webbrowser können Sie Videos anzeigen, aufzeichnen und wiedergeben sowie alle Aspekte des Rekorders von jedem PC mit Internetzugriff verwalten. Die benutzerfreundlichen Steuerelemente des Browsers ermöglichen einen schnellen Zugriff auf alle Rekorderfunktionen.

Um auf das Gerät zuzugreifen, öffnen Sie einen Webbrowser und geben Sie die IP-Adresse ein, die dem Rekorder als Webadresse zugewiesen ist. Geben Sie im Anmeldebildschirm die Benutzer-ID und das Passwort ein.

Die Standardwerte für die Netzwerkeinstellungen des Rekorders sind:

- DHCP: Standardmäßig deaktiviert.
- IP-Adresse 192.168.1.82
- Subnetzmaske 255.255.255.0
- Gateway-Adresse 192.168.1.1
- Server-Port: 8000
- HTTP-Port: 80
- RTSP-Port: 554

**Hinweis**: Für die folgenden Ports muss eine Weiterleitung im Router eingerichtet werden, um eine ordnungsgemäße Verbindung zu gewährleisten: Server-Port und RTSP-Port.

#### **Abbildung 6: Webbrowser-Oberfläche**

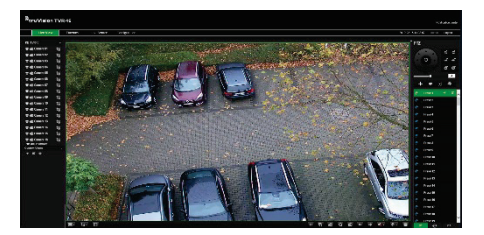

## **Livebildanzeige-Modus**

Der Livemodus ist der normale Betriebsmodus des Geräts, in dem Sie die Liveschnappschüsse der Kameras sehen.

Regelmäßig verwendete Funktionen in der Livebildanzeige können durch Klicken mit der linken Maustaste schnell aufgerufen werden, wenn sich der Cursor auf dem Kamerabild befindet. Die Symbolleiste für die Livebildanzeige wird angezeigt. Eine Beschreibung der verfügbaren Funktionen finden Sie in Abbildung 3 auf Seite 5.

## **Konfigurieren des Rekorders**

Der Rekorder hat eine symbolgesteuerte Menüstruktur, die Ihnen die Konfiguration der Geräteparameter erlaubt. Jeder Befehl zeigt einen Bildschirm an, in dem Sie eine Gruppe von Einstellungen bearbeiten können. Die meisten Menüs sind nur für Systemadministratoren zugänglich.

Einzelheiten zur Konfiguration des Gerätes finden Sie im Benutzerhandbuch des Rekorders.

**So greifen Sie in der Liveanzeige auf das Hauptmenü zu:**

- Drücken Sie die Taste **Menu** (Menü) auf der Fernbedienung oder dem Frontbedien-element.
	- Oder -
- Klicken Sie mit der rechten Maustaste und wählen Sie **Menu** (Menü) aus dem Popup-Menü.

Der Hauptmenü-Bildschirm wird angezeigt. Bewegen Sie die Maus über ein Befehlssymbol in der Menüsymbolleiste und klicken Sie darauf, um es auszuwählen.

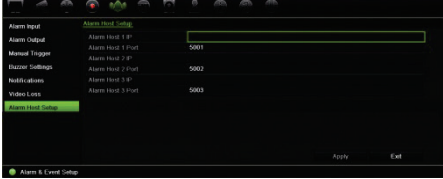

**Beschreibung der Befehlssymbole in der Menüsymbolleiste:**

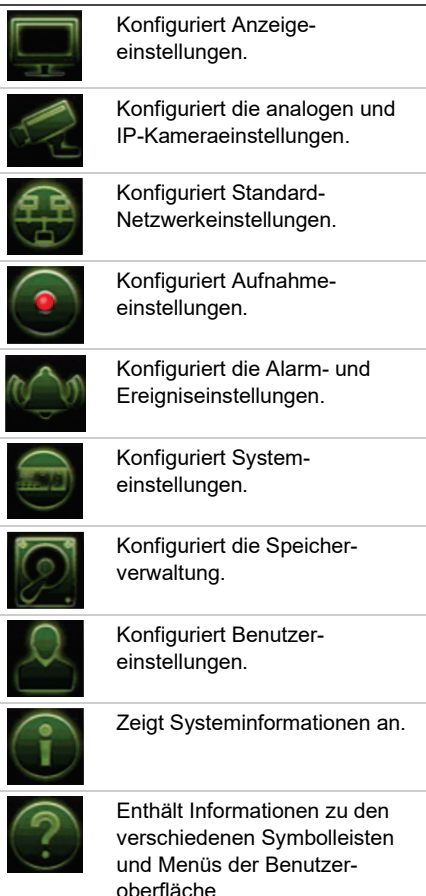

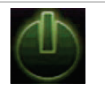

Enthält Informationen zu Optionen für Abmeldung, Neustart und Herunterfahren.

# **Spezifikationen**

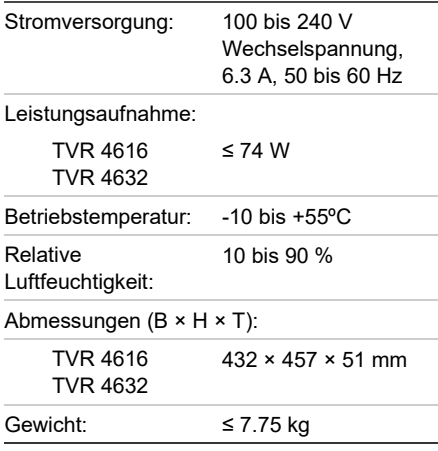

## **Rechtliche und regulatorische Informationen**

#### **Copyright**

© 2022 Carrier. Alle Rechte vorbehalten. Die Informationen in diesem Handbuch können ohne Ankündigung geändert werde.

**Marken und Patente**

Namen und Logos von TruVision sind eine Produktmarke von Aritech, einem Teil von Carrier.

Andere in diesem Dokument verwendete Handelsnamen können Marken oder eingetragene Marken der Hersteller oder Anbieter der betreffenden Produkte sein.

**Zertifizierung**

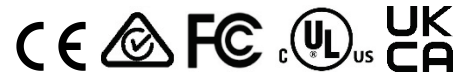

**EU-Richtlinien**

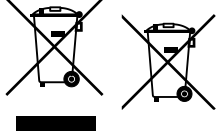

**Kontaktinformationen** EMEA: https://firesecurityproducts.com

Australien/Neuseeland: https://firesecurityproducts.com.au/

**Produktdokumentation**

Bitte scannen Sie den QR-Code, um die elektronische Version der Produktdokumentation herunterzuladen. Die Handbücher sind in mehreren Sprachen verfügbar.

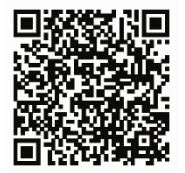